## Je rattache mes variantes de nom à mon IdHAL

Après m'être connecté sur [HAL UPEC](https://hal.u-pec.fr/) :

Je clique sur Mon IdHAL dans le menu en haut à droite

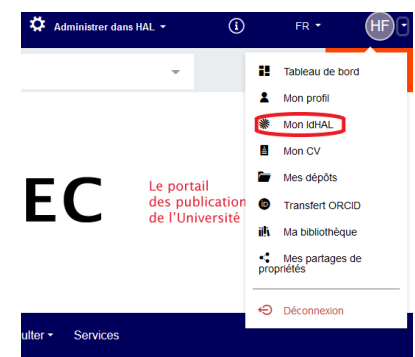

- Je clique sur l'onglet « Mes Formes »
- Dans la case « Ajouter une forme », je vais chercher les différentes possibles variantes de mon nom (par exemple nom de jeune fille, nom composé, prénom sous forme d'initiales …). Je tape les variantes une à une, en attendant à chaque fois qu'apparaisse le menu déroulant, où HAL affiche les formes approchantes.

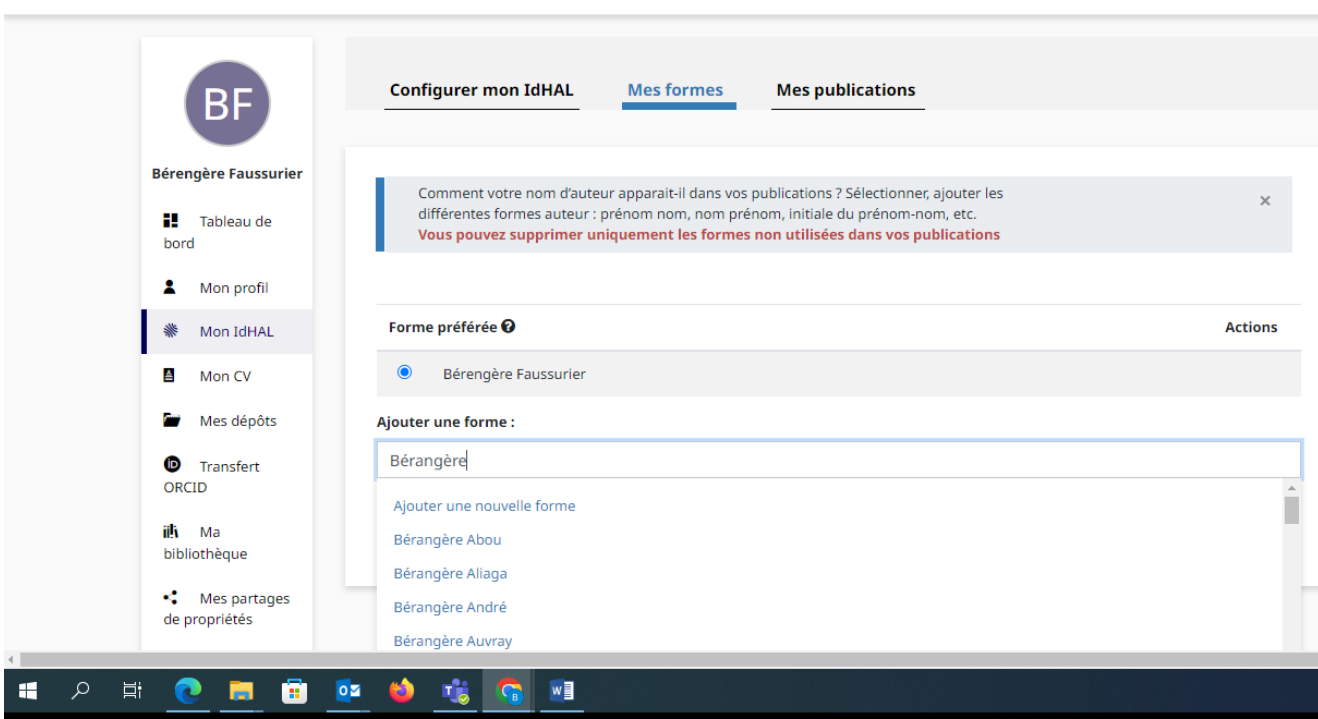

*Nota* : la recherche peut être un peu lente ; retaper le nom peut permettre de relancer le déploiement du menu déroulant.

Je clique sur la/les variante.s qui me correspondent.

*Nota* : La manipulation est à répéter pour chaque forme à sélectionner.

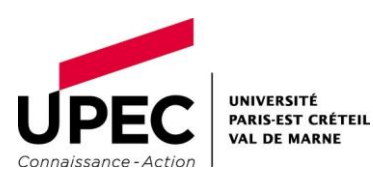

Les différentes formes sélectionnées apparaissent parmi les formes prises en compte :

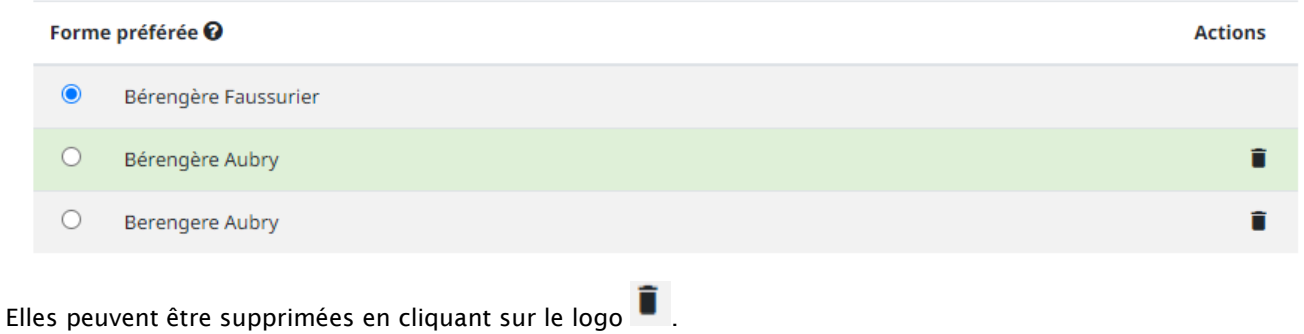

Pour valider les variantes, je clique sur « Enregistrer ».

Je choisis ma forme auteur de référence (« forme préférée ») : soit la forme initiale, soit une des variantes ajoutées.

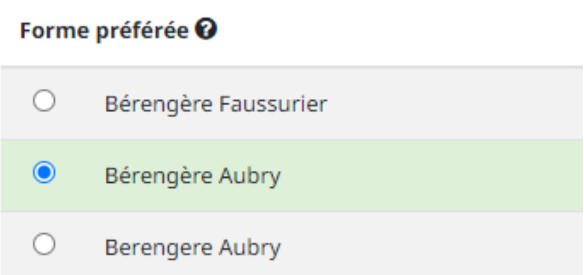

Je clique sur Enregistrer pour finaliser la configuration de l'IdHAL

NB : par la suite, j['ajoute à mon IdHAL mes précédentes publications](https://hal.u-pec.fr/page/mes-publications/#publi_2)

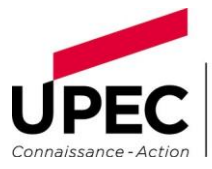